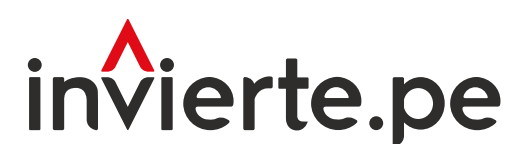

# Sistema Nacional de Programación Multianual y Gestión de Inversiones

# Instructivo para el registro de criterios de priorización

Enero 2024

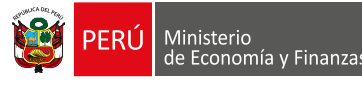

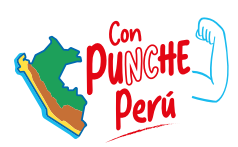

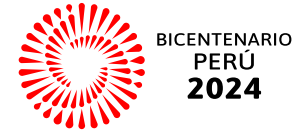

El presente instructivo tiene como objetivo principal brindar las pautas necesarias para realizar el registro de la consistencia de la cartera de inversiones del Programa Multianual de Inversiones.

Para más información ingresar a la sección de Manuales e Instructivos del MEF, a través del siguiente QR:

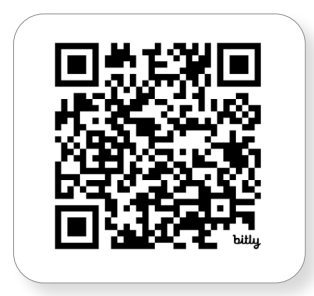

Número: 2

Coordinación general: Dirección de Seguimiento y Evaluación de la Inversión Pública

Fecha: Enero 2024

## Contenido

# I. [Registro de los Criterios de Priorización \(CP\)](#page-4-0) ...................4

En esta sección se señalan los pasos a seguir para iniciar el registro de los criterios de priorización en la aplicación del Módulo de Programación Multianual de Inversiones (MPMI)

## II. [Registro de los CP a cargo de los Sectores](#page-4-0)...........................4

En esta sección se explica el procedimiento que deben seguir los Sectores para realizar el registro de los criterios de priorización metodológicamente validados por la DGPMI; enfatizando en el registro de los criterios de priorización específicos del Sector.

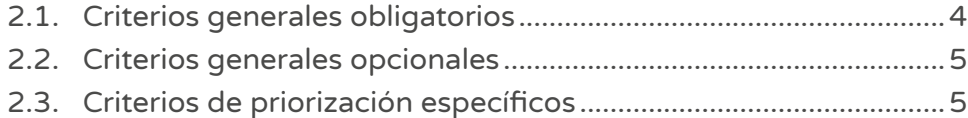

# III. [gobiernos regionales y locales](#page-6-0) ....................................................6 [Registro de los CP a cargo de](#page-6-0)

En esta sección se explica el procedimiento que deben seguir los Gobiernos Regionales y Gobiernos Locales para realizar el registro de criterios de priorzación subnacionales.

# **IV.** Registro de la aprobación de<br>**IV.** los Criterios de Priorización ( [los Criterios de Priorización \(CP\)](#page-9-0) ..............................................9

En esta sección se explica la última etapa del proceso de registro de criterios de priorización, señalando el procedimiento a seguir para registrar la aprobación de los criterios de priorización en el MPMI.

# Gráficos

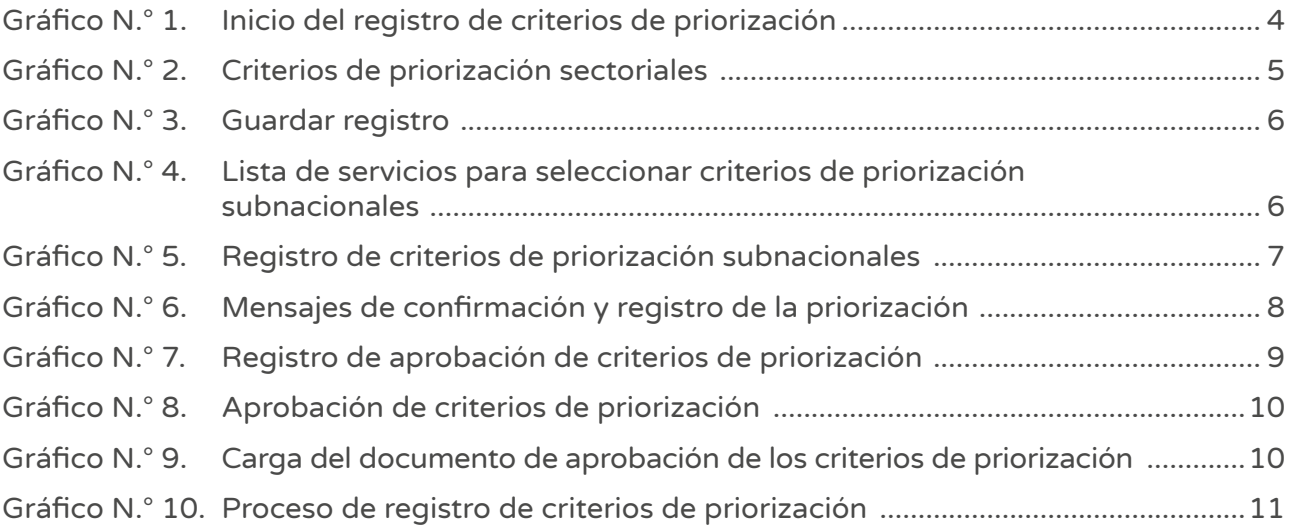

## <span id="page-4-0"></span>I. Registro de los Criterios de Priorización (CP)

• Para iniciar el registro de los criterios de priorización, se deberá realizar lo siguiente: a) desplegar el botón PMI en Programación 2025-2027, b) seleccionar la opción Criterios de Priorización, y c) elegir la opción Registro (ver Gráfico N.° 1).

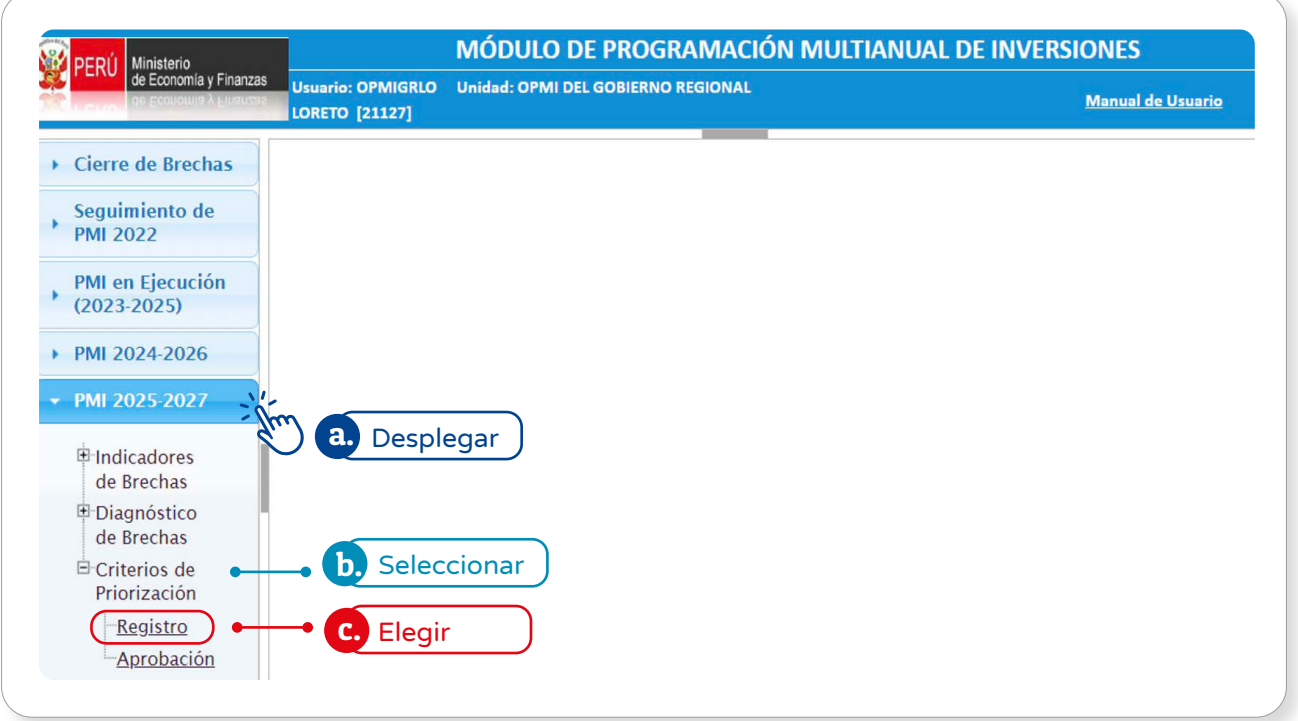

#### Gráfico N.° 1. Inicio del registro de criterios de priorización

### II. Registro de los CP a cargo de los sectores

• El sector deberá registrar los criterios de priorización validados metodológicamente por la Dirección General de Programación Multianual de Inversiones (DGPMI), de acuerdo con las siguientes pautas:

#### 2.1. Criterios generales obligatorios

• Los criterios "Cierre de brechas" y "Alineamiento al planeamiento estratégico" tienen un peso establecido de 25 puntos cada uno. Por tanto, es importante considerar que:

> NO será necesario realizar ningún registro de los criterios generales obligatorios.

#### <span id="page-5-0"></span>2.2. Criterios generales opcionales

Se deberán registrar los pesos establecidos por el sector para los siguientes criterios: pobreza, población beneficiaria, ejecutabilidad presupuestal, presupuesto de inversión pública per cápita, impacto territorial, zonas vulnerables o de frontera y sinergias de inversión pública.

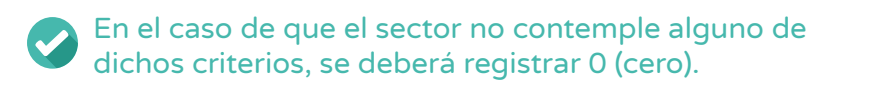

#### 2.3. Criterios de priorización específicos

- Se deberá registrar la denominación y los pesos correspondientes a cada uno de los criterios sectoriales, considerando lo siguiente (ver Gráfico N.° 2):
	- Para agregar esta información, se pulsará el botón  $\begin{array}{|c|} \hline \textbf{r} & \textbf{r} \end{array}$
	- Si se desea modificar el criterio agregado, se pulsará el botón  $\boxed{G}$ .
	- Si desea eliminar dicho criterio, se dará clic en el botón  $\mathbf{m}$ .

#### Gráfico N.° 2. Criterios de priorización sectoriales

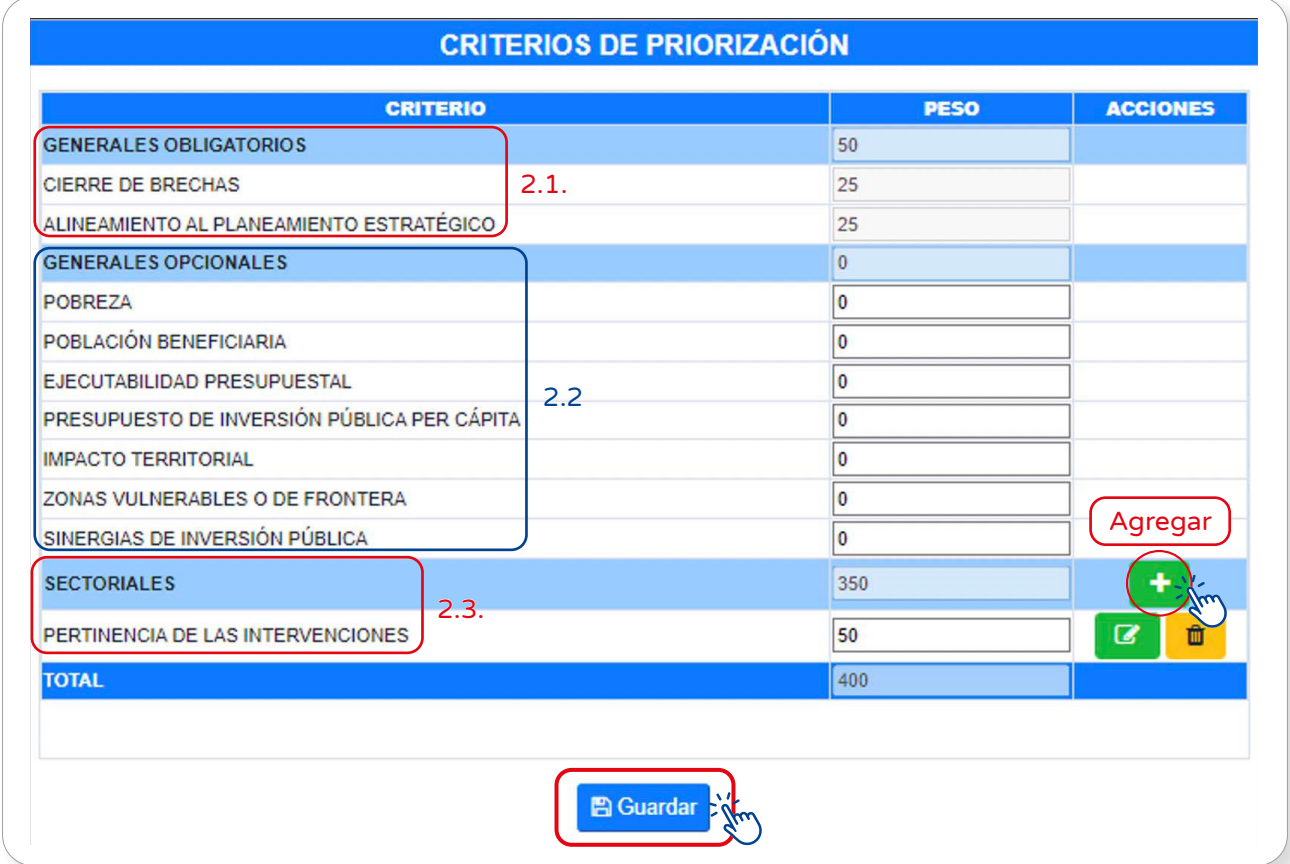

<span id="page-6-0"></span>• Una vez que se haya registrado la información correspondiente, se deberá pulsar el botón Guardar y se visualizará un mensaje de confirmación, donde se dará clic en la opción Si (ver Gráfico N.° 3).

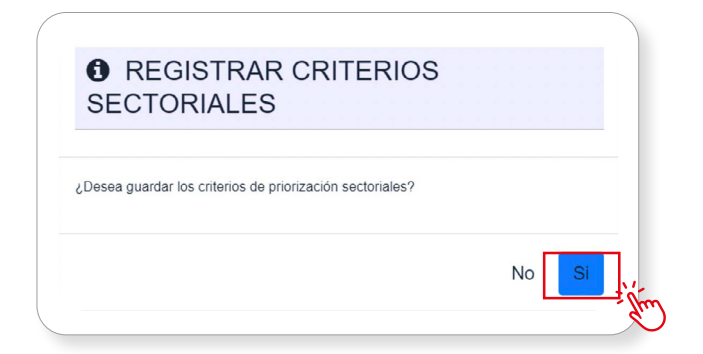

#### Gráfico N.° 3. Guardar registro

#### III. Registro de los CP a cargo de gobiernos regionales y locales

El registro de los criterios de priorización en los gobiernos regionales y gobiernos Locales consiste en la priorización de los servicios en los que tienen competencia, para lo cual el aplicativo MPMI mostrará dos listas de servicios. La primera lista corresponde a los servicios seleccionados por la entidad y la segunda a todos los servicios disponibles, de los cuales se podrán seleccionar aquellos servicios que formarán parte de la priorización (ver Gráfico N.° 4).

#### Gráfico N.° 4. Listas de servicios para seleccionar criterios de priorización subnacionales

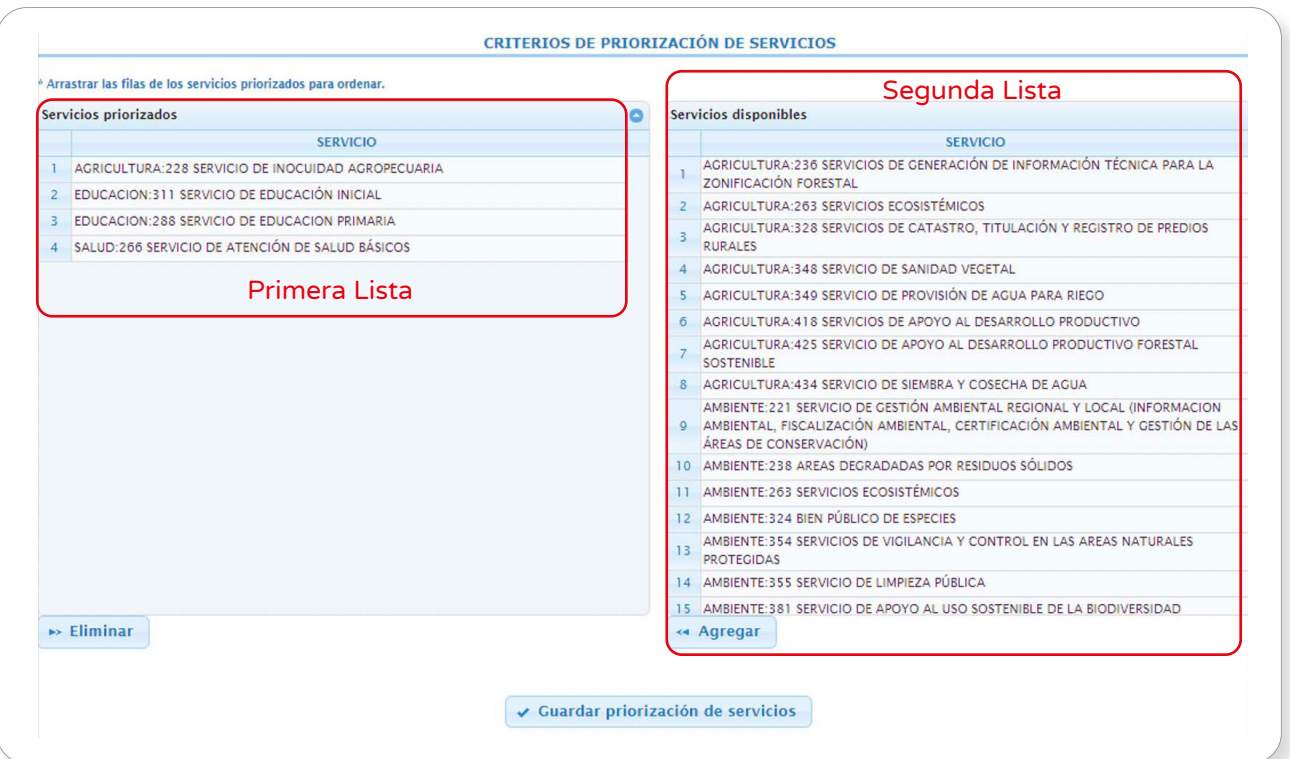

• El registro de CP Subnacionales se debe realizar de acuerdo con las siguientes pautas (ver Gráfico N.° 5):

#### a) Opción "Agregar"

Seleccionar de la lista de servicios disponibles los servicios a priorizar. Cada vez que seleccione un servicio a priorizar se deberá seleccionar y dar clic en el botón « Agregar

#### b) Opción "Eliminar"

 En caso de que ocurra un error al seleccionar un servicio y se requiera eliminarlo de la lista de servicios priorizados, se tendrá que seleccionar el servicio y dar clic en el botón **Eliminar** 

#### c) Opción "Guardar priorización de servicios"

Una vez seleccionados los servicios a priorizar, se podrá ordenarlos desplazándolos hacia arriba o hacia abajo. Una vez que se hayan ordenado los servicios se pulsará el botón ✔ Guardar priorización de servicios.

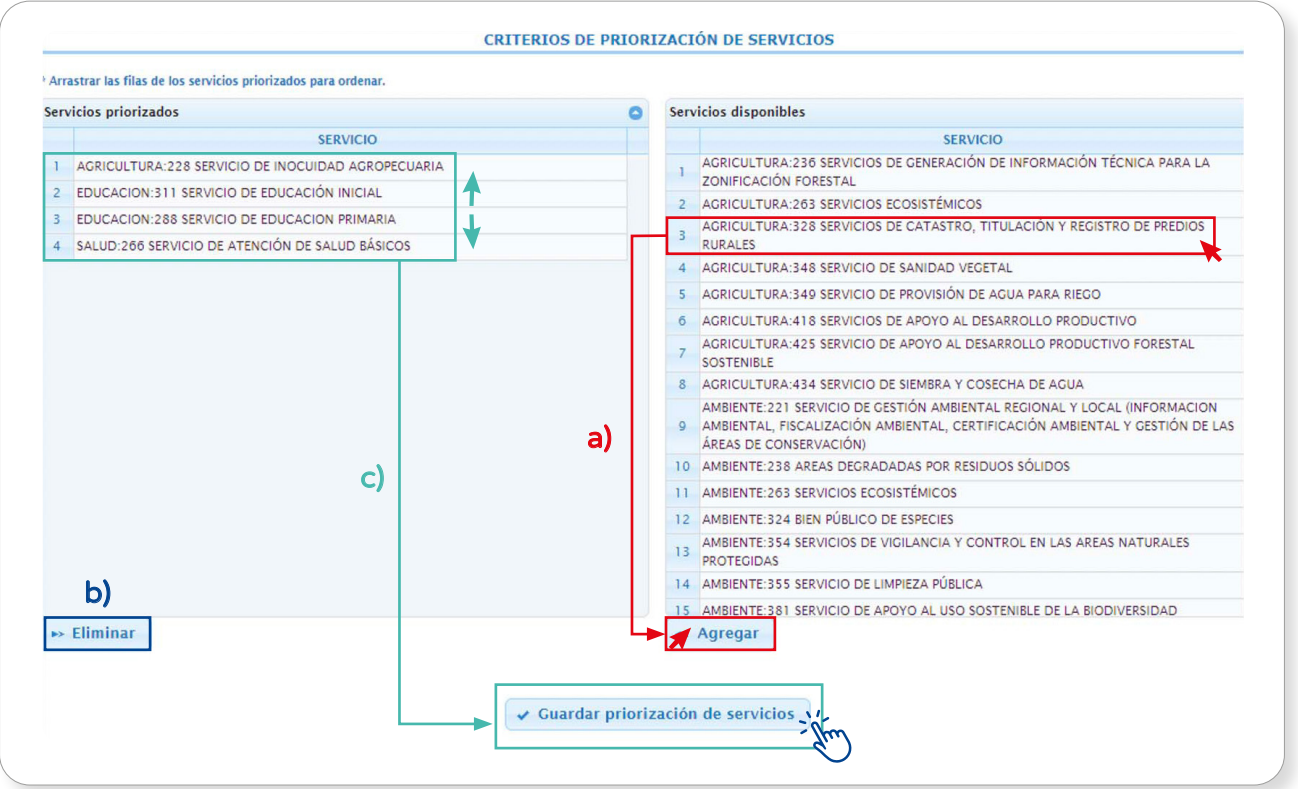

#### Gráfico N.° 5. Registro de criterios de priorización subnacionales

• Finalmente, se mostrará una ventana de confirmación donde se deberá dar clic en la opción Si y luego en Aceptar (ver Gráfico N.° 6).

#### Gráfico N.° 6. Mensajes de confirmación y registro de la priorización

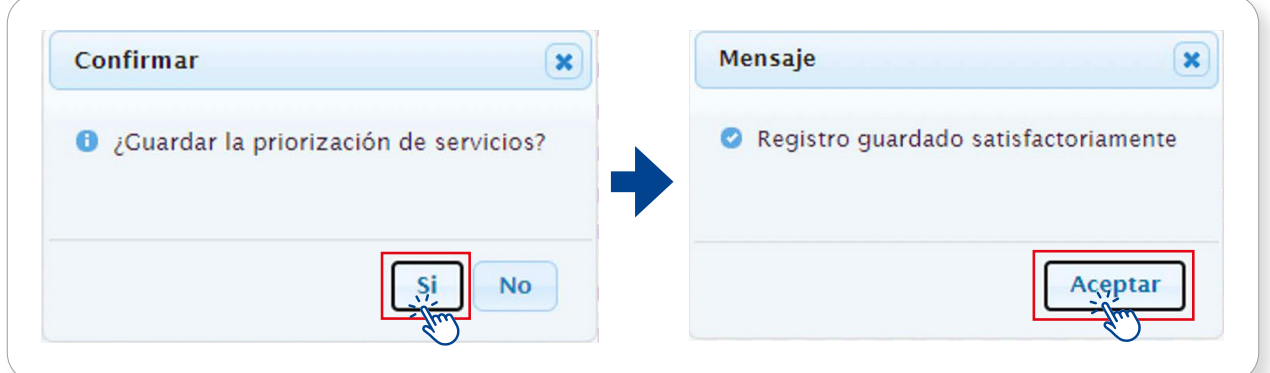

¿Una vez guardado el registro de los criterios de priorización subnacionales, es posible modificarlo?

El caso de Luisa, usuaria de la OPMI de una provincia y encargada del registro de los criterios de priorización, podría ayudar a responder esta pregunta.

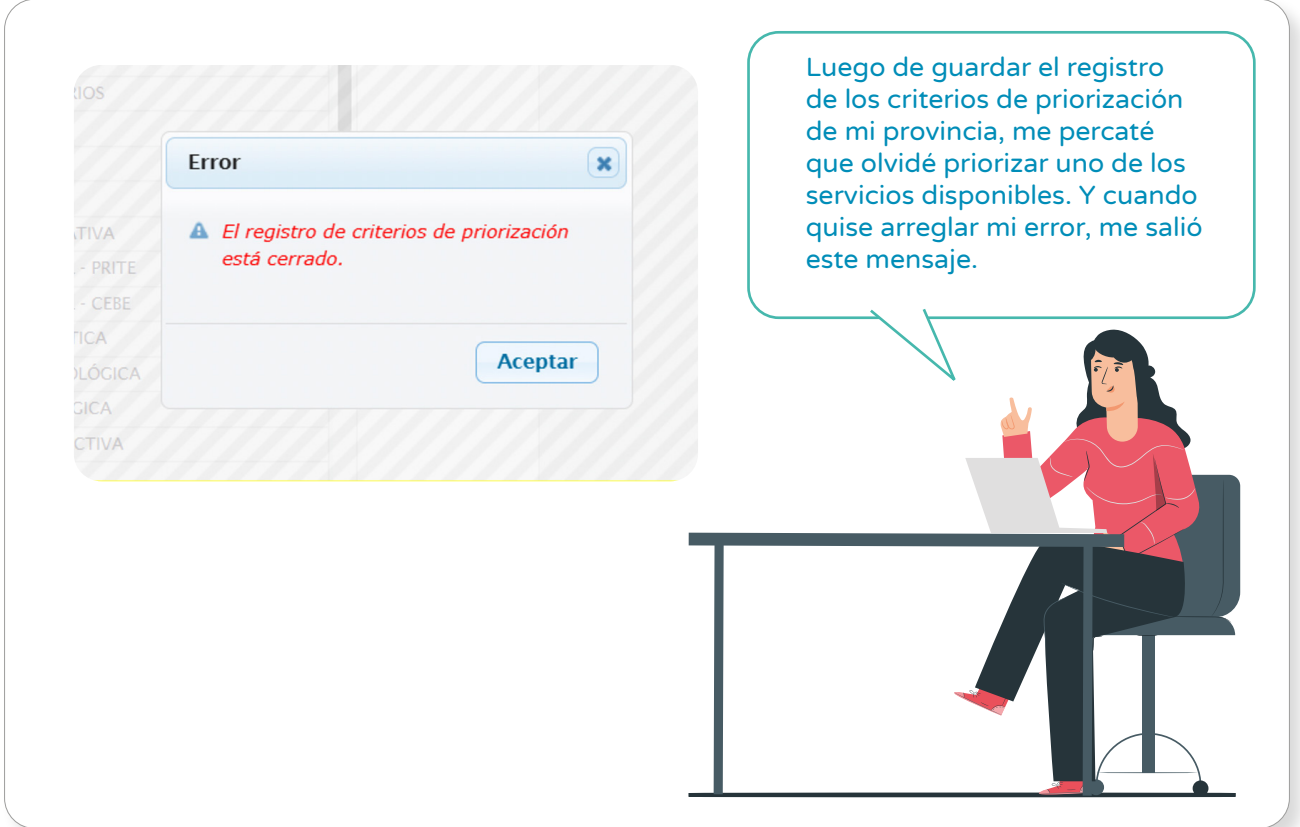

Entonces, Luisa se dio cuenta que, una vez guardado el registro de los criterios de priorización, este se cierra y no permite agregar ni eliminar servicios. No obstante, es posible desplazarlos hacia arriba o hacia abajo y reordenar su priorización. Luisa concluyó que:

<span id="page-9-0"></span>El proceso de priorización de criterios subnacionales debe ser el resultado del análisis y la planificación, y su desarrollo deberá ser eficiente. Esto debido a que, una vez registrados no podrán ser modificados.

## IV. Registro de la aprobación de los Criterios de Priorización (CP)

Para el registro del documento de aprobación de los criterios de priorización, se deberá realizar lo siguiente: a) desplegar el botón PMI 2025-2027, b) seleccionar la opción Criterios de Priorización, c) elegir la opción Aprobación (ver Gráfico N.° 6).

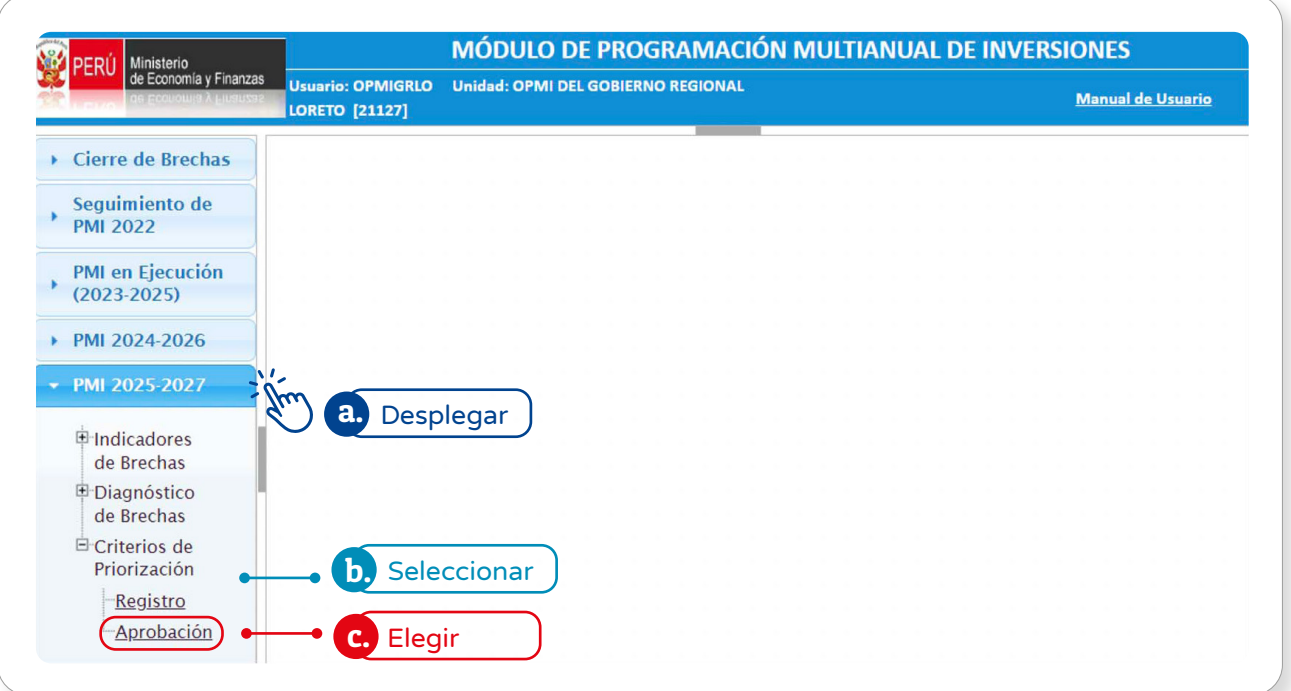

#### Gráfico N.° 7. Registro de la aprobación de criterios de priorización

Una vez pulsada la opción Aprobación, se visualizará una ventana donde se deberá hacer clic en el ícono +. Esto permitirá cargar el documento de aprobación de los criterios de priorización (ver Gráfico N.° 7).

### Gráfico N.° 8. Aprobación de criterios de priorización

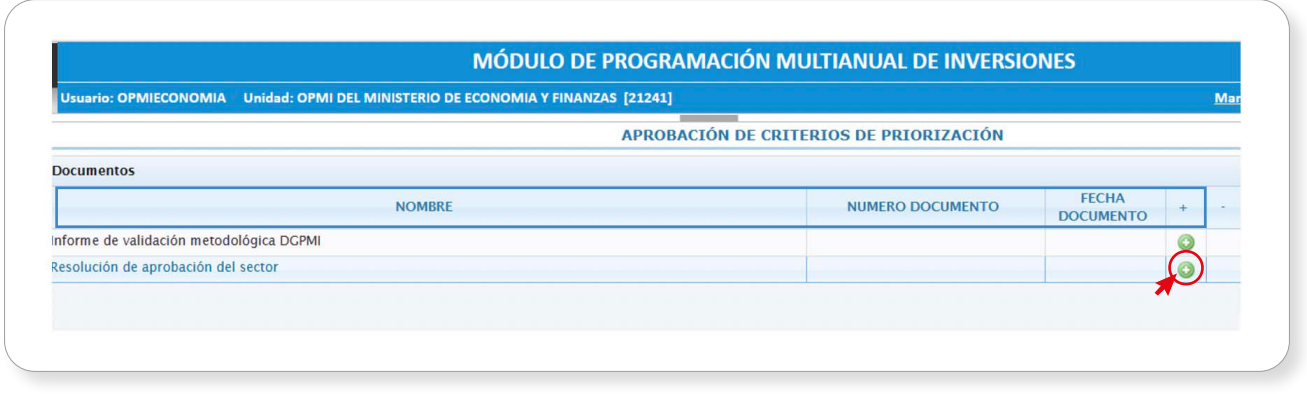

Para registrar la aprobación de los criterios de priorización, el documento seleccionado deberá estar en formato PDF. De lo contrario, el MPMI mostrará un mensaje de Error.

• Luego, se abrirá una ventana emergente en donde se deberá pulsar el botón Seleccionar Archivo. A continuación, se elegirá el archivo, indicando el número del documento y la fecha de este. Finalmente, se deberá dar clic en el botón Guardar y quedará registrado el documento de aprobación de los criterios de priorización (ver Gráfico N.° 8).

#### Gráfico N.° 9. Carga del documento de aprobación de los criterios de priorización

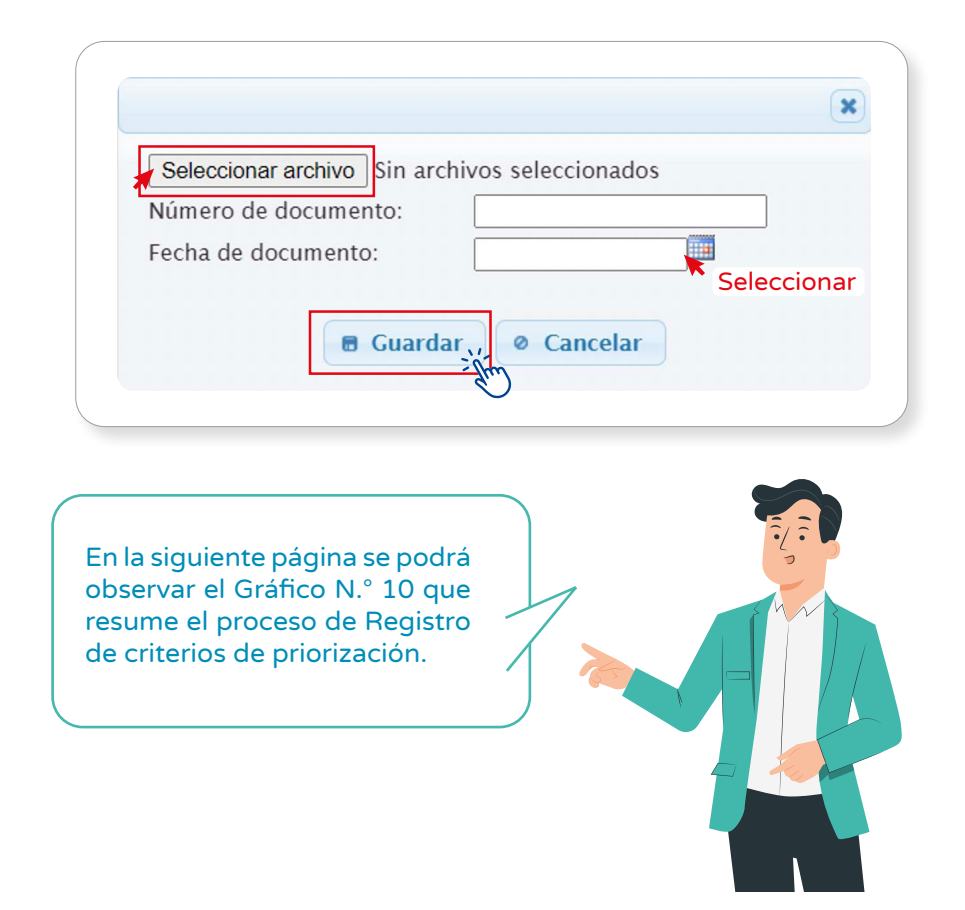

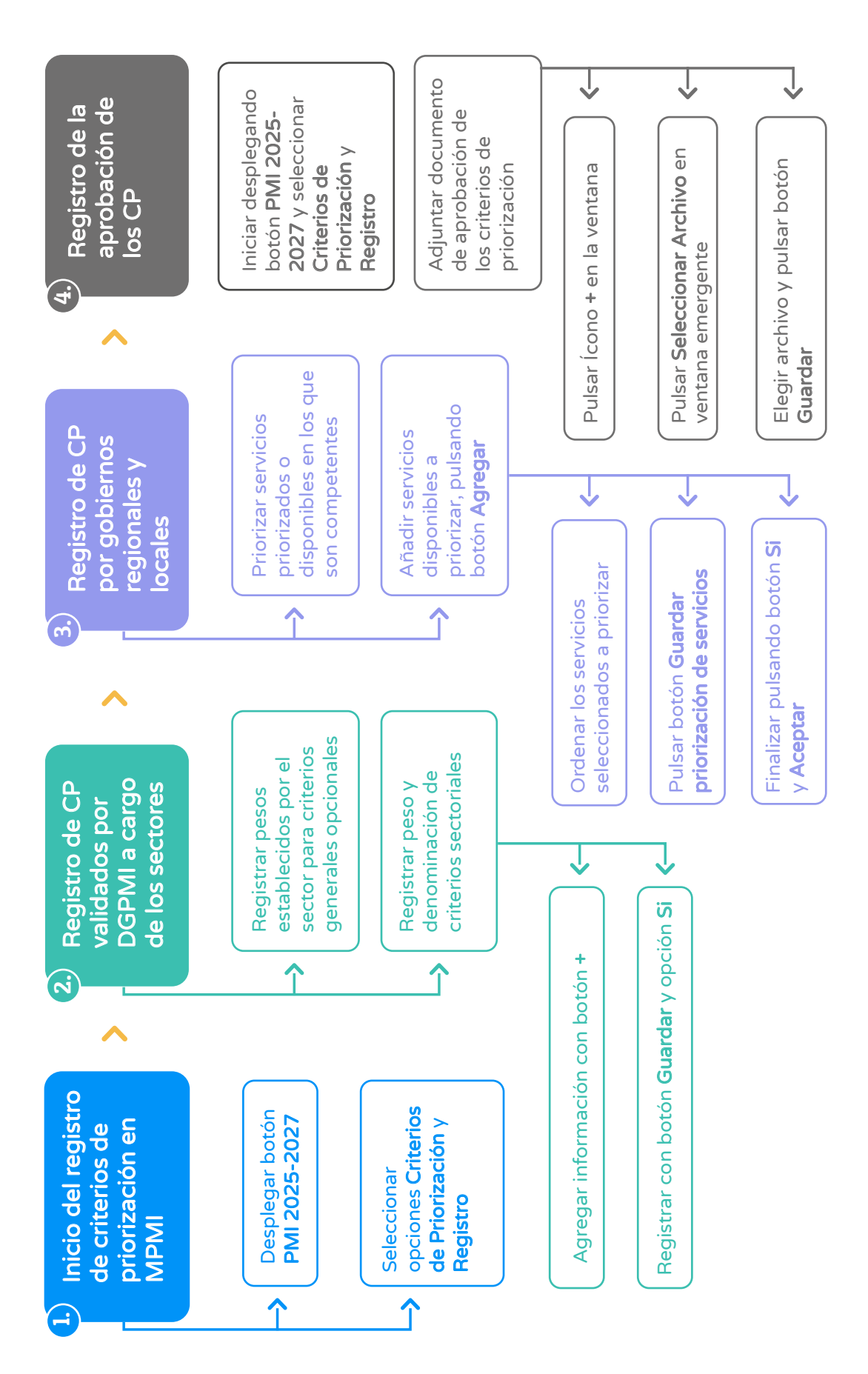

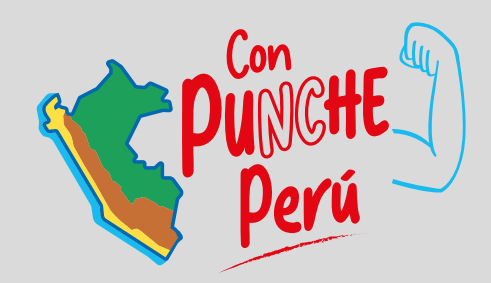

#### MINISTERIO DE ECONOMÍA Y FINANZAS

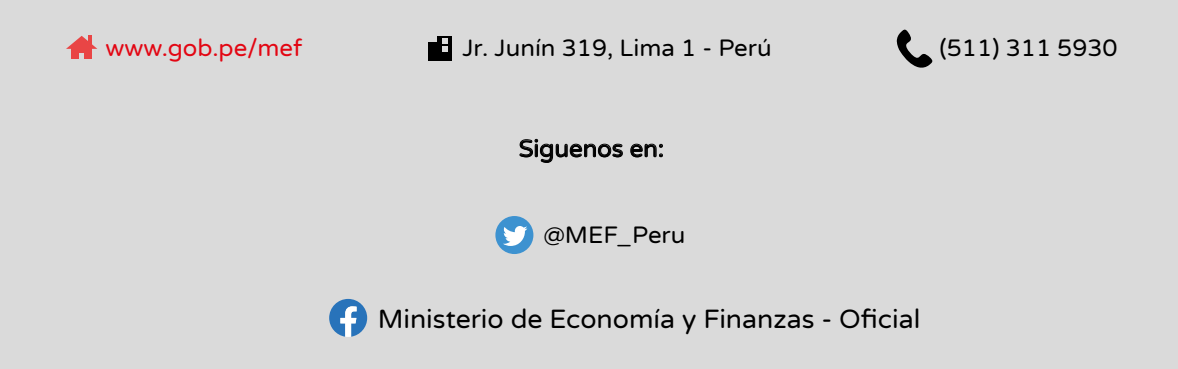